#### **PREPARATIONS FOR STEREO 1.MEASUREMENT**

Check Set No. (Serial No.) of the stereo optical adapter and Serial No. of the scope unit, and touch [OK].

• The combination of the stereo optical adapter and the scope unit has been determined by factory default. For this combination, see the stereo optical adapter registration sheet.

#### $S$ **POT RANGING -2.OBJECT DISTANCE MEASUREMENT**

• Touch the [SPOT RANGING] button to activate the measuring distance to object function.

**4.**

**5.**

- Touch the [RECORD] button to save your stereo measurement image with the measurement result.
- Touch the [VIEW] button to display the saved image at any time.

### **STEREO MEASUREMENT ADVANCED FUNCTIONS**

Refer to the Instructions for other detailed stereo measurement functions.

- $\cdot$  <CLEAR>/<ALL CLEAR> Delete one or all measurement point (s).
- <MODIFY> Modifying the measurement points or reference points (left image area), or corresponding point (right image area).
- $\cdot$  <3D OPTION> Observe the object for measurement in 3D view diversely by moving in rotation/parallel or zooming in/out to identify the measurement point.
- <**UNIT>** Choose the unit of measurement (millimeters or inches).
- **<CURSOR>** Selects the cursor shape.
- ZOOM WINDOW Touch the up button of the [ZOOM] button to provide 2x to 4x magnification.
- **SUBPIXEL POINTING** When the image is zoomed in, the cursor position can be specified with fine interval.
- measurement of recorded image is possible with InHelp **• REMEASUREMENT OF SAVED IMAGES - Re-**VIEWER software, or by using IPLEX NX.

### **MEASUREMENT SCREEN OVERVIEW**

# **EWIDENT**

**Endoscope Industrial**

## **IPLEX NX STEREO MEASUREMENT REFERENCE GUIDE**

For proper and safe operation, consult the instruction manual before use.

object distance indicator is displayed in green recommended( measurement distance). • Touch the [MEASURE] button to proceed to the stereo measurement

• Object distance ceaselessly is Measurement point cursor Object distance Object distance indicator

displayed in the stereo measurement screen.

#### **MEASUREMENT METHOD 3.(MEASUREMENT MODE)**

- Immediately after executing stereo measurement or selecting <METHOD> in the stereo measurement screen, the measurement method (measurement mode) selection screen is displayed.
- Refer to the following page for the usable measurement method (measurement mode).

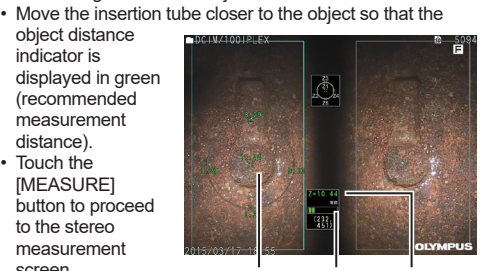

.screen

- .C  $\rightarrow$  Reference plane ABC is shown.
- 
- value (depth) means the point is farther away.
- 1. Place the cursor on points to define the area/lines and touch the [ENTER] button to specify the measurement points.
- $\rightarrow$  The total length of lines defined by multiple measurement points is displayed at the bottom of the screen.
- Note: Up to 20 measurement points can be specified per measurement session 2. When measuring an area, one additional point must be
- positioned to define the complete subject outline. This point  $\alpha$  (point 6 in the example above) needs to be located where the line between this point and the last point (point 5) cross across the first drawn line
- $t \rightarrow$  The area enclosed by lines is displayed at the bottom of the .screen

### **SAVING YOUR STEREO MEASUREMENT RESULT**

The symbols used in the texts of this manual have following meanings: [ ] indicates the words on the user interface of the product displayed in .English

 $\frac{1}{10}$  indicates the words on the user interface of the product and the language displayed is selectable by user settings.

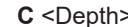

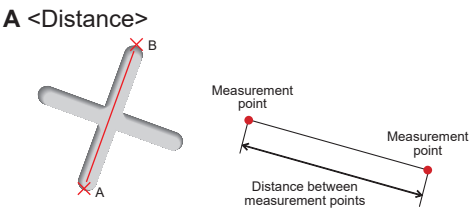

### **<Distance mode is for measuring the line segment between** two measurement points.>

- 1. Place the cursor on one end of the line segment and touch the [ENTER] button to specify point A.
- 2. Place the cursor on the other end of the line segment and touch the [ENTER] button to specify point B.
- $\rightarrow$  The length of line segment A-B is displayed.

### **B** <Point to Line>

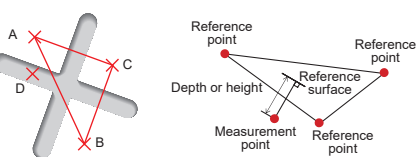

#### **<Depth mode is for measuring the distance from a** measurement point to the reference plane defined by three reference points.>

- 1. Place the cursor on points A, B and C to define the reference plane, then touch the [ENTER] button to specify points A, B and
- 
- 2. Place the cursor on the point from which you want to measure the distance to reference plane ABC and touch the IENTERI button to specify measurement point D.
- $\rightarrow$  The distance between reference plane ABC and point D is displayed. A positive value (height) means the point is closer to the tip of the scope than the reference plane, and a negative

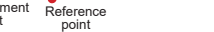

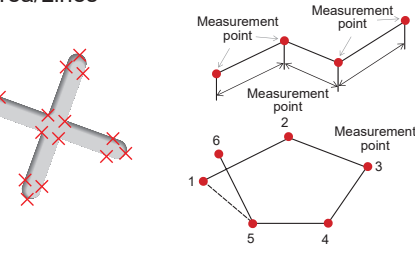

### **<Area mode is for measuring the area defined by multiple** measurement points. Lines mode is for measuring the total length of lines defined by multiple measurement points.>

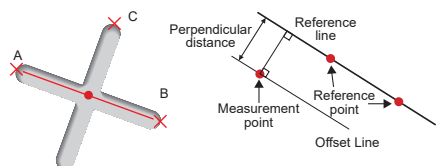

### **<Point-to-Line mode is for measuring the distance between** a measurement point and a reference line specified by two points, as well as displays an offset line which is through the measurement point and parallel to the reference line.>

- 1. Place the cursor on both ends of the line segment and touch the [ENTER] button to specify points A and B.
- $\rightarrow$  Reference line A-B is shown.
- 2. Place the cursor on the point from which you want to measure the distance to reference line A-B and touch the [ENTER] button to specify point C.
- $\rightarrow$  The distance between reference line A-B and point C and Offset Line are displayed.

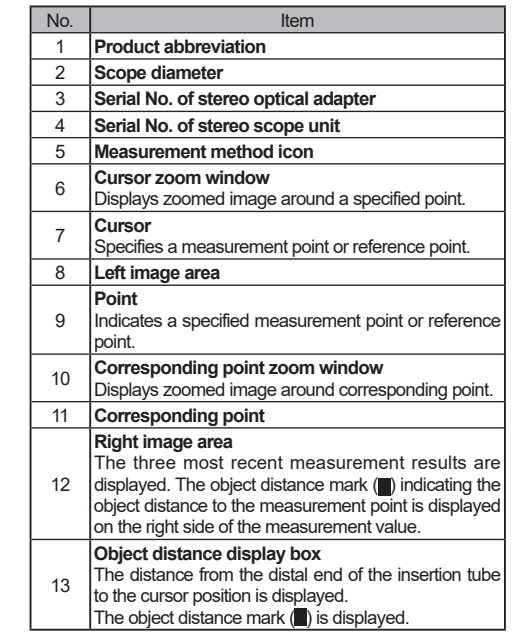

### **3D VIEW OBSERVATION**

Select <3D OPTION> on the measurement menu screen, and then select  $\langle3D\rangle$  or  $\langle3D|$  color map) $>$ .

- If <3D> is selected, the object for measurement is displayed in 3D view.
- If <3D(color map)> is selected, the color corresponding to the object distance to the object or the depth (height) in depth mode is displayed, which provides the surface shape of the object for measurement visually.

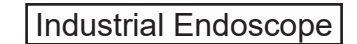

### **D** <Area/Lines>

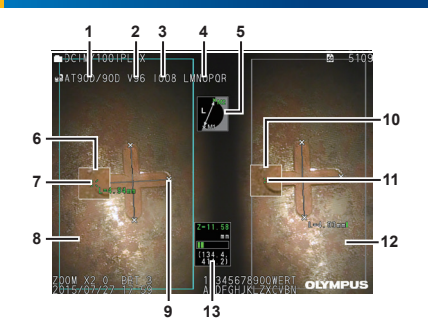

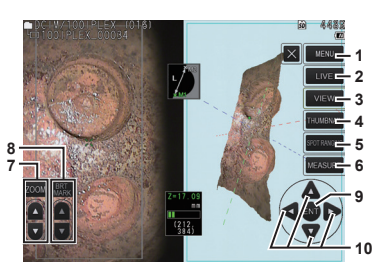

Refer to the instructions for touch panel functions other than those on the stereo measurement screen.

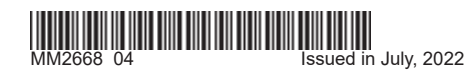

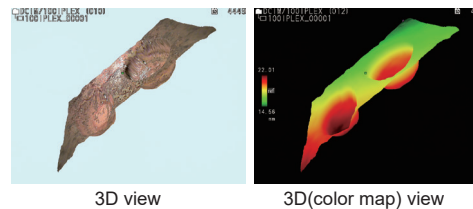

### **FOUCH PANEL FUNCTIONS**

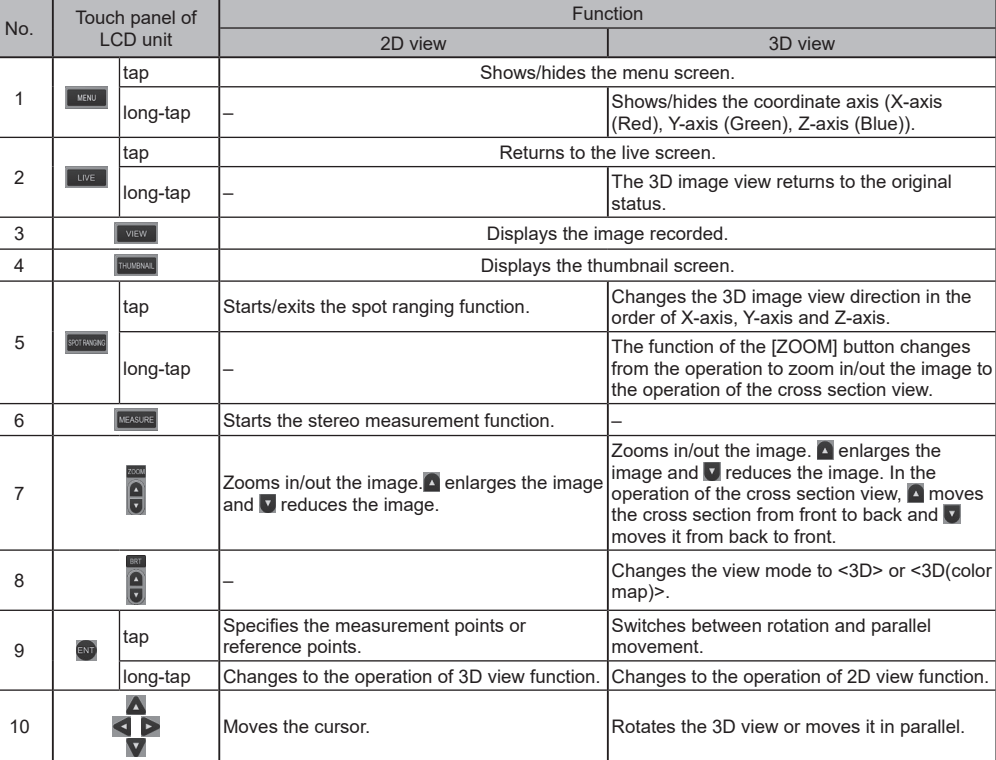

### **A DANGER**

• Never use this instrument for observation inside a human or animal cavity.

Otherwise, death of the person or animal may result . Never use the instrument in the following types of environment

- Where flammable atmospheres are present<br>- Where metal dust or other dust is present

Otherwise, an explosion or fire may result.

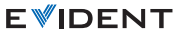

Manufactured by

### **EVIDENT CORPORATION**

6666 Inatomi, Tatsuno-machi, Kamiina-gun, Nagano 399-0495, Japan

### **ステレオ計測の準備 1.**

### **(スポットレンジング機能(物体距離測定 2.**

- SPOT RANGINGボタンをタッチし、物体距離測定機能 。を起動させます
- 物体距離インジ ケーターが緑色に なるように挿入部 を被写体に近づけ ます。 • MEASUREボタン をタッチするとス テレオ計測画面に 進みます。

•ステレオ計測画面 でも常時、物体距 離が表示されます。

### **の詳細)計測モード(計測方法 3.**

- ステレオ計測を実行した直後、または、ステレオ計測 メニュー画面で 「計測方法」を選択した場合に、計測 方法(計測モード)を選択する画面が表示されます。
- 使用可能な計測方法 (計測モード)としては、次のペー ジに記すものがあります。

### **計測結果を記録 4.**

### **ステレオ計測画面の機能説明 6.**

### **D表示での観察3 7.**

計測メニュー画面で「3Dオプション」を選択し、「3D」ま たは「3D(カラーマップ)」を選択します。

- •「3D」を選択すると、計測対象が3Dで表示されます。
- I3D(カラーマップ)」を選択すると、被写体までの物体
- 距離や面基準計測での深さ(高さ)に応じた色が表示さ れ、計測対象の表面形状を視覚的に把握することがで きます。

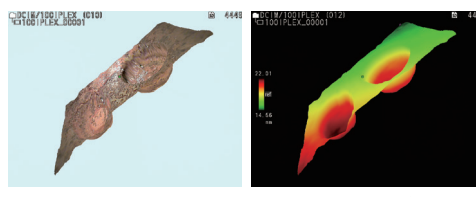

3D表示 3D(カラーマップ)表示

### **その他のステレオ計測機能 5.**

ステレオ計測のその他の機能に関する詳細は、取扱説明 書をご参照ください。

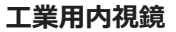

- ステレオ光学アダプターのセット番号(シリアル番号)と、 スコープユニットのシリアル番号を確認して、OKをタッ 。チしてください
- ステレオ光学アダプターとスコープユニットの組み合 。わせが工場出荷時に決められています その組み合わせについては、ステレオ光学アダプター 。登録シートをご覧ください
- 操作部のRECORDボタンをタッチし、計測結果付きの 。画像を記録します
- VIEWボタンをタッチすることにより、いつでも記録し 。た画像を表示することができます

- 消去/全点消去:計測時に指定した1点あるいは全点を 消去します。
- 修正: 計測点または基準点 (左画像領域)、または対応 点 (右画像領域) を修正します。
- **3Dオプション: 3D表示にした計測対象を回転/平行移** 動、拡大/縮小して、多角的に観察することで、計測点 の位置を確認することができます。
- 単位: 計測結果の単位を切り替えます。(mm/ inch) • カーソル·カーソルの形状を選択します。
- $\bullet$  ズーム表示: ZOOMボタンの上ボタンをタッチするこ
- とにより、2~4倍の倍率で画像を表示させることがで 。きます • サブピクセルポインティング:ズームで画像を拡大す
- ると、細かい間隔でカーソル位置を指定することがで 。きます
- 記録画像の再計測: IPLEX NXあるいはInHelp VIEWER ソフトウェアを使用することにより、記録画像の再計 。測が可能です
- 1. 基準線として指定したい線分の両端にそれぞれカーソルを合わ せてENTERボタンをタッチし、点Aと点Bを指定します。  $\rightarrow$  基準線ABが表示されます。
- 2. 基準線AB からの距離を求めたい箇所にカーソルを合わせて ENTERボタンをタッチし、計測点Cを指定します。
- $\rightarrow$  基準線ABから計測点Cまでの距離を示す計測結果が表示されま 。す

危険 人体や動物の体腔内観察には絶対に使用しない• 。<br>人や動物が死亡、および重傷を負うおそれがあります。 以下の環境下では絶対に使用しない• **ス** - 85条条 - 5660万に反元<br>- 可燃性雰囲気のあるところ

**EVIDENT** 

メタルダストなどの粉塵のあるところ - 爆発事故や火災を起こすおそれがあります

## **IPLEX** NX **ステレオ計測 リファレンスガイド**

正しく安全にお使いいただくため、ご使用の前に 必ず「取扱説明書」をよくお読みください。

。参考線も表示されます

、ステレオ計測画面以外でのタッチパネルの機能のについては 取扱説明書をご参照ください。

## **個の計測点を結ぶ線分の長さを計測しま2、二点間計測は 。す**

- 1. 長さを測りたい線分の一端にカーソルを合わせてENTERボタ ンをタッチし、点Aを指定します。
- 2. もう片方の一端に同様にカーソルを合わせてENTERボタンを タッチし、点Bを指定します。
- $\rightarrow$ 線分ABの長さを示す計測結果が表示されます。

### **点で指定した基準線から計測点まで 2、線基準計測では 計測点を通って基準線に平行な参考線を表示、の距離と 。します**

### **複数の計測点を結んで閉じられた場合に図、面積計測は 複数の計測点を結、全長計測は。形の面積を計測します 。んだ線の長さを計測します**

- 1. 測りたい図形または線の各点にカーソルを合わせてENTERボ タンをタッチし、各点を指定します。
- $\rightarrow$  複数の計測点を結んだ線の長さを示す計測結果が、画面下部に 。表示されます
- ※一回の計測で最大20点まで指定できます。
- 2. 面積を計測する場合は、図形の最後の点を指定した後にさらに 1点を指定します。このとき、この1点と図形の最後の点を結ぶ 線が最初の線と交差するようにします。
- $\rightarrow$  図形が閉じて面積を示す計測結果が、画面下部に表示されます。

## **EVIDENT**

### **二点間計測 A**

### **面基準計測 C**

### **線基準計測 B**

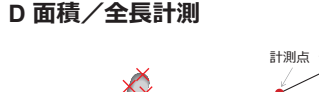

計測点

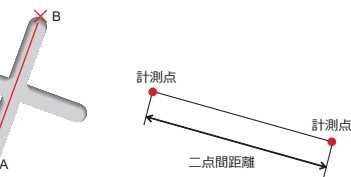

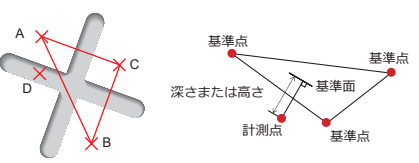

### 面基準計測は、3点で指定される基準面から計測点までの<br>距<mark>離を計</mark>測します。

- 1. 基準面として指定したい3点A、B、Cそれぞれにカーソルを合 わせてENTERボタンをタッチし、点A、B、Cを指定します。  $\rightarrow$ 基準面ABCが表示されます。
- 2. 基準面ABCからの距離を求めたい箇所にカーソルを合わせて ENTERボタンをタッチし、計測点Dを指定します。
- $\rightarrow$ 基準面ABCから計測点Dまでの距離を示す計測結果が表示され ます。正の値の計測結果は計測点が基準面よりもスコープ先端 に近いこと(高さ)を示し、負の値は遠いこと(深さ)を示します。

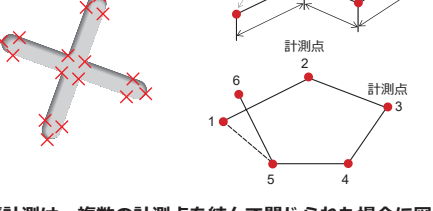

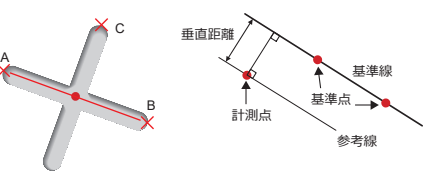

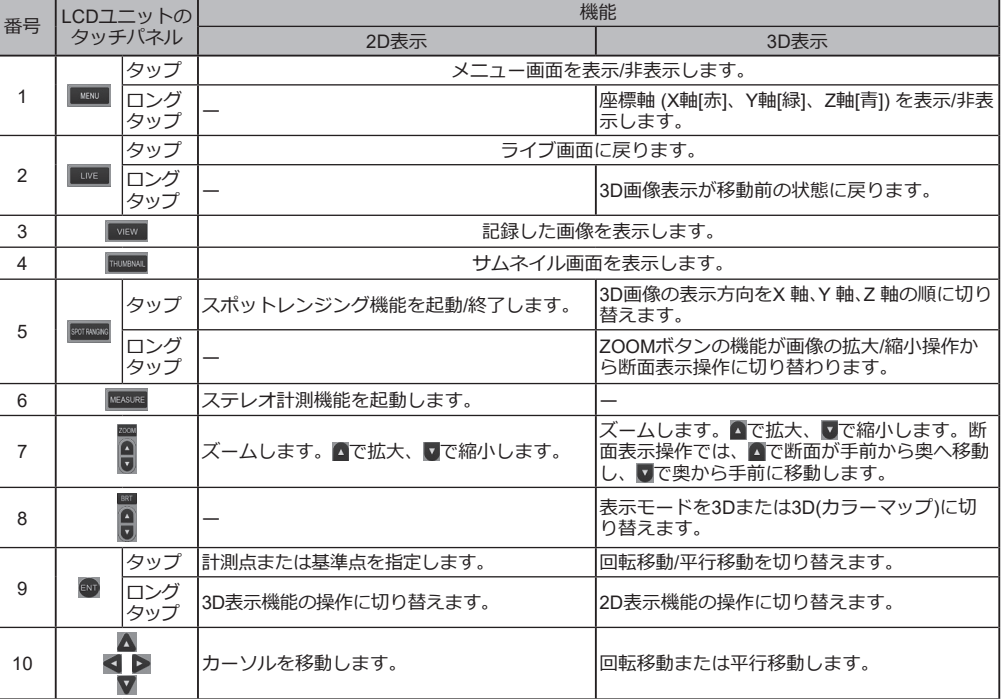

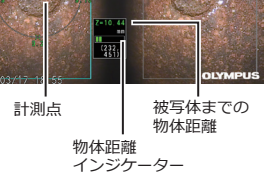

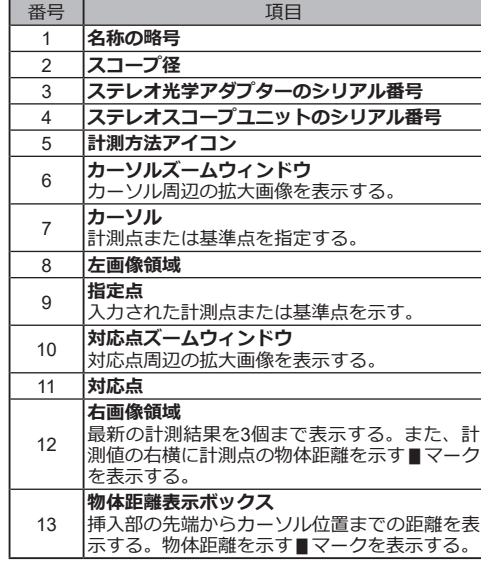

### 工業用内視鏡

### **タッチパネル各部の機能 8.**

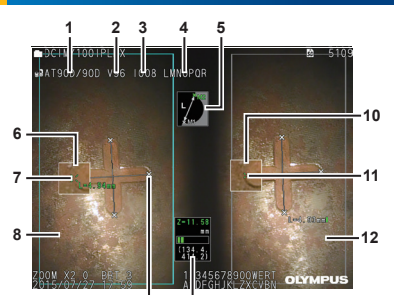

**13 9**

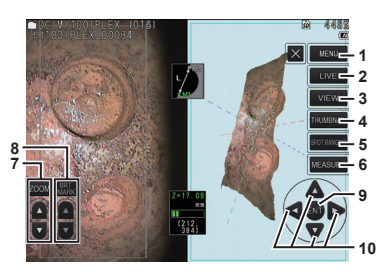

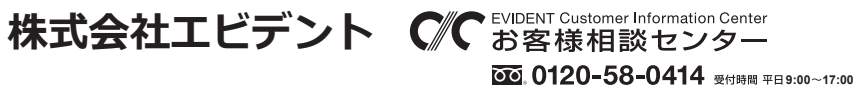

生物·工業用顕微鏡 E-mail: ot-cic-microscope@olympus.com 工業用内視鏡 E-mail: ot-cic-inspro@olympus.com